# SMART Board® 6000-seriens interaktiva skärmar

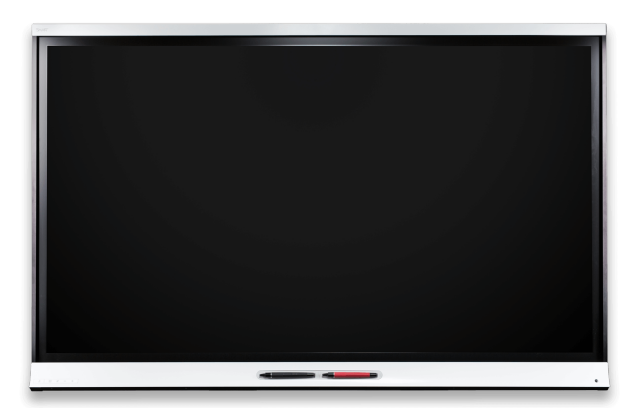

Med SMART Board® 6000-seriens interaktiva skärm ingår SMARTs egen DViT®-teknik (Digital VisionTouch) och kombinerar en överlägsen pekupplevelse med styrkan hos SMART Notebook® på en kollaborativ lärandemjukvara på en LED-display. Dessa interaktiva plattskärmar är också SMART kapp iQ™-aktiverade vilket tillhandahåller enkel och kraftfull digital skrivtavla.

## Sätta på den interaktiva platta skärmen

Det interaktiva skärmens sensor för närvarodetelktering kan detektera människor från upp till 5 m när den interaktiva skärmen är i Standby-läge. När sensorn detekterar personer slås den interaktiva plattskärmen på. Pekning på skärmen aktiverar den interaktiva platta skärmen.

Den interaktiva platta återgår till viloläget när sensorn inte detekterar personer i rummet på ett tag.

Tryck **Standby** knappen på den främre kontrollpanelen för att sätta på den interaktiva plattskärmen.

## Kontrollpanel

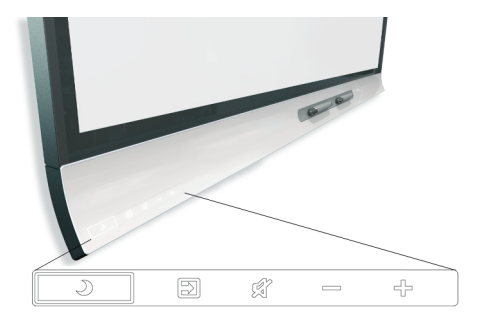

### Anslutningspanel

Du kan använda kontaktpanelen på vänster sida om den interaktiva plattan för att ansluta en rumsdator, gäst laptops och andra enheter.

**SMART Board 6055 och 6065 interaktiva plattskärmar**

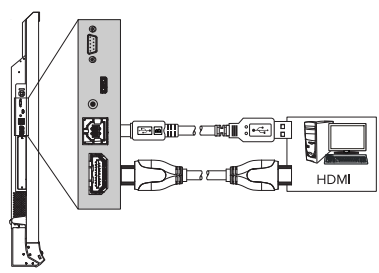

**SMART Board 6065-V2 och 6075 interaktiva plattskärmar**

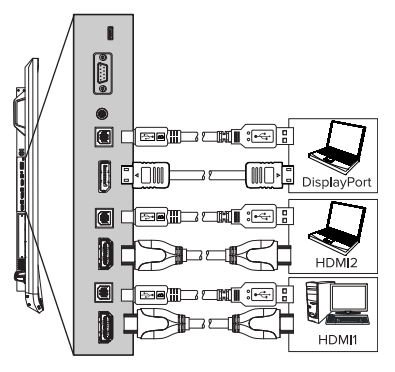

När du har anslutit datorer och andra enheter till den interaktiva plattan, växla mellan dessa enheter genom att trycka på **Input Select** -knappen  $\blacksquare$  på den främre kontrollpanelen.

# **OBS!**

För mer information om att ansluta datorer och andra enheter, se *Administratörguiden för SMART Board 6000-seriens interaktiva plattskärmar* ([smarttech.com/kb/170642](http://www.smarttech.com/kb/170642)).

# **D SMART** kapp iQ

Den interaktia plattskärmen finns med [SMART kapp iQ](http://support.smarttech.com/en/hardware/kapp/kapp-iq)[funktionalitet](http://support.smarttech.com/en/hardware/kapp/kapp-iq). Du kan använda din mobilenhet för att dela skrivtavle-sessioner med andra. Deltagare kan bidra till skrivtavle-sessionen från sina datorer eller mobilenheter. För att utnyttja SMART kapp iQ funktionalitet, installera AM30 enheten i tillbehörsfacket på den interaktiva platt skärmens baksida.

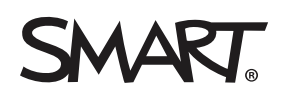

# SMART Notebook® mjukvara för samarbete

#### Den interaktiva platta levereras med en SMART Notebook programvarulicens.

#### **Skapa en sida**

### Klicka på **Lägg till sida** .

Nya sidan visas efter den aktuella sidan.

#### **Skriva eller rita med digitalt bläck**

1. Plocka upp en interaktiva skärmens pennor.

Det dynamiska verktygsfältet för den pennan visas på skärmen. Du kan trycka på det dynamiska verktygsfältet för att utöka det och sedan ändra pennans typ (penna eller markör), färg och tjocklek.

2. Använd pennan för att skriva eller rita digitalt bläck.

## **OBS!**

Pennan ID ™ funktionen gör det möjligt för användare att anpassa färger och andra inställningar för sina pennor självständigt.

#### **Hur man raderar digitalt bläck**

Flytta pennans radergummi över det digitala bläck som du vill radera.

#### **ELLER**

Flytta handen eller din knytnäve över det digitala bläck som du vill radera.

## Navigera arbetsytor

#### **Hur man panorerar**

- 1. Tryck på skärmen på ett tomt område på arbetsytan.
- 2. Dra i den riktning som du vill panorera.

För att zooma in, drag fingrarna bort från varandra.

För att zooma ut, dra fingrarna mot varandra.

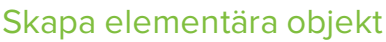

**Hur man skapar en form**

- 1. Klicka på **Former** . Formverktygen visas.
- 2. Välj ett formverktyg.
- 3. Skapa en form genom att trycka på skärmen och dra tills formen har den storlek som du vill ha.

#### **Så här ritar du en form**

- 1. Plocka upp en interaktiva skärmens pennor. Det dynamiska verktygsfältet för den pennan visas på skärmen.
- 2. Tryck på det dynamiska verktygsfältet för att utöka det och välj sedan Formigenkänningspennan ${\mathbb Z}$  .
- 3. Rita en form på sidan.

#### **Så här skriver du ny maskinskriven text**

- 1. Om du inte använder datorns tangentbord, tryck **SMART Board-** ikonen **i i** meddelandeområdet och välj **Tangentbord**.
- 2. Tryck **Text**  $\triangle$  och välj sedan teckensnitt.
- 3. Tryck på det område på skärmen där du vill att texten ska visas och börja skriva.
- 4. När du är klar, klicka utanför textobjektet.

## Ångra och gör om åtgärder

För att ångra den senaste åtgärden, tryck **Ångra** .

Gör om senaste åtgärd med som ångrades med knappen Ångra genom att trycka. **Gör om.** .

### Spara ditt arbete

**Spara en fil**

- 1. Tryck på **Spara** .
- 2. Bläddra till den plats där du vill spara filen.
- 3. Ange filnamn och tryck **Spara.**.

För mer information,gå till [education.smarttech.com](http://education.smarttech.com/products/smart-board-interactive-flat-panels) För mer utbildning,gå till [smarttech.com/trainingforeducation](http://www.smarttech.com/trainingforeducation)

© 2016 SMART Technologies ULC. Alla rättigheter förbehålls. SMART Board, SMAR Notebook, SMART kapp iQ, DViT, Pen ID, smarttech, SMART-logotypen och alla SMART-slogans är varumärken eller registrerade varumärken tillhörande SMART Technologies ULC i USA och/eller i andra länder. Alla tredjepartsprodukter och företagsnamn kan vara varumärken som tillhör dess respektive ägare. Innehållet kan ändras utan förvarning. 08-2016.

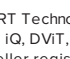

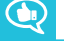

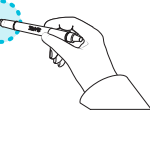

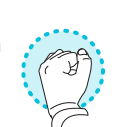